This document explains how to remove Classes from a student's timetable. This could be required if a student has dropped out of a course or subject or if a mistake has been made with assigning Classes. The document provides instructions on how to work on one student at a time as well as removing a class from a group of students at once.

## *Remove Classes from a single student's timetable*

1. Go to **Student Records** and open up the record for the student whose timetable you want to work with 2. Go to the **Timetable** tab and click **Edit** to get to the following screen:

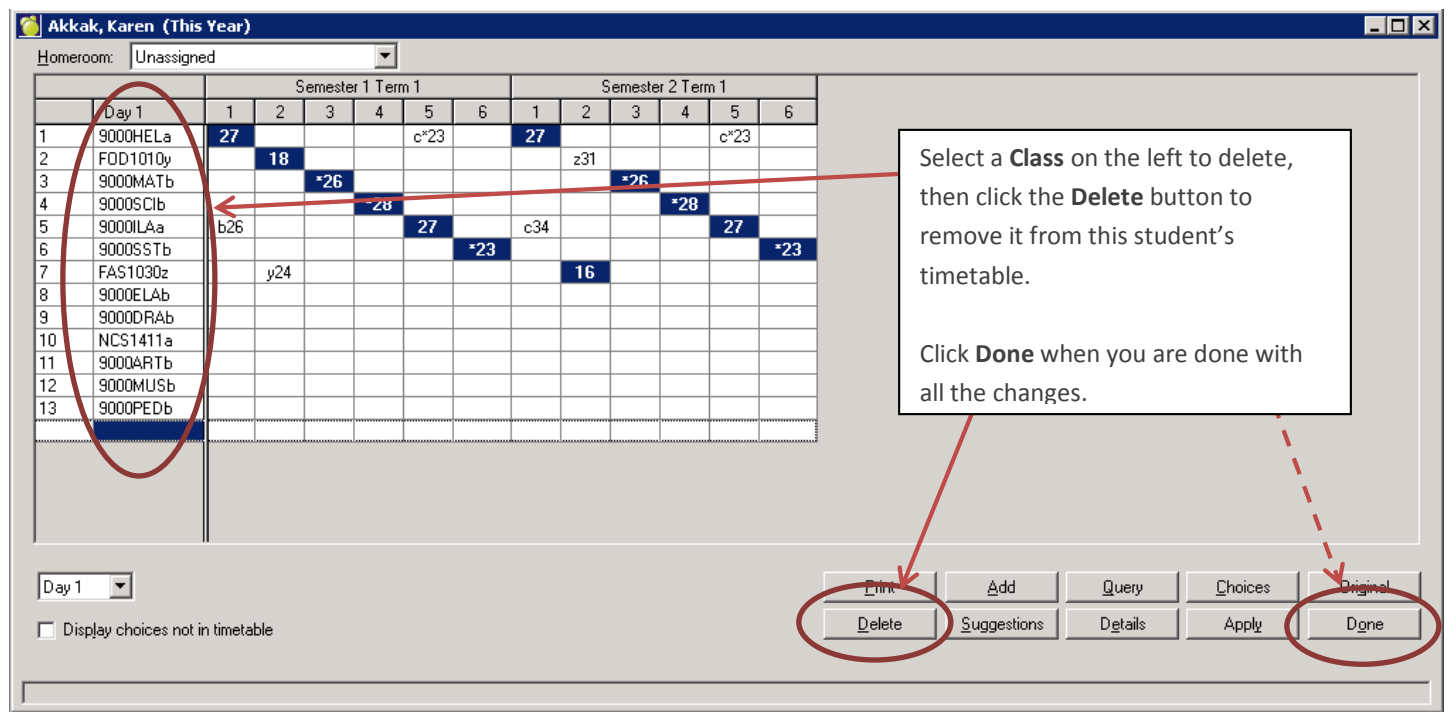

4. To delete a Class, click on it on the left, then click on the **Delete** button

5. Once happy with the changes, click **Done**

6. On the **Add/Drop Register** that pops up, you can click on **Done**. The Add/Drop Register tracks when Classes have been dropped or added to a student's timetable and is presented to you mostly for information.

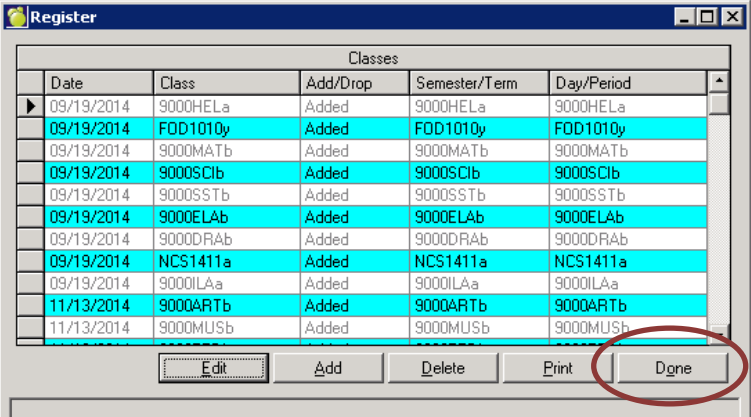

The **Add/Drop Register** will be presented to you. The register shows you dates when Classes were added or dropped. It is for information only although you can make edits. Click **Done** to close it.

1. Go to **Students -> Edit Timetables -> Assign Timetables by Group**. Then follow instructions below.

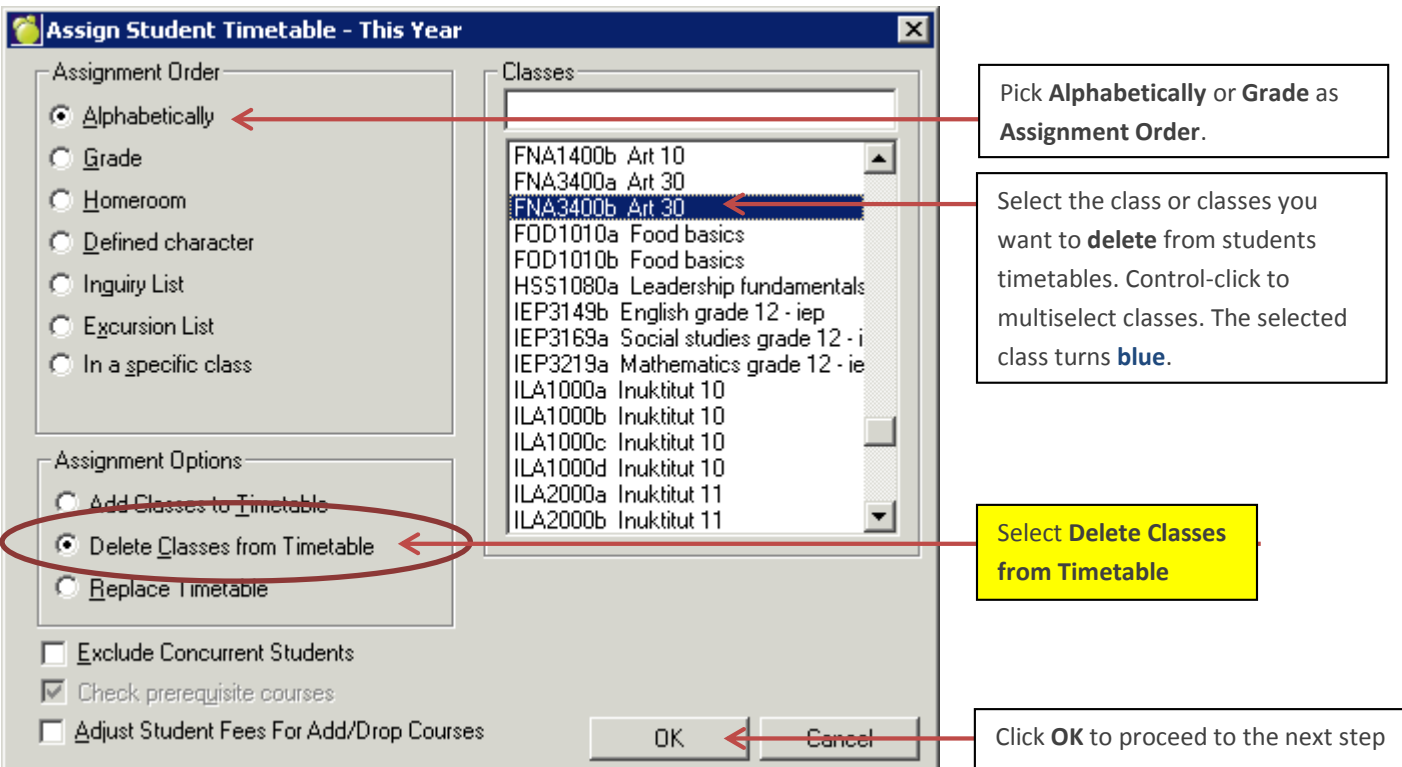

2. Next, a warning will remind you that classes will be **deleted/removed** from student timetables. Click **Yes**:

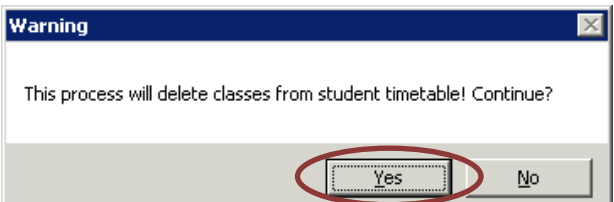

3. If you selected **Alphabetically** as the Assignment Order, pick the range of students affected based on their last names. The settings below will include **every student in the school.**

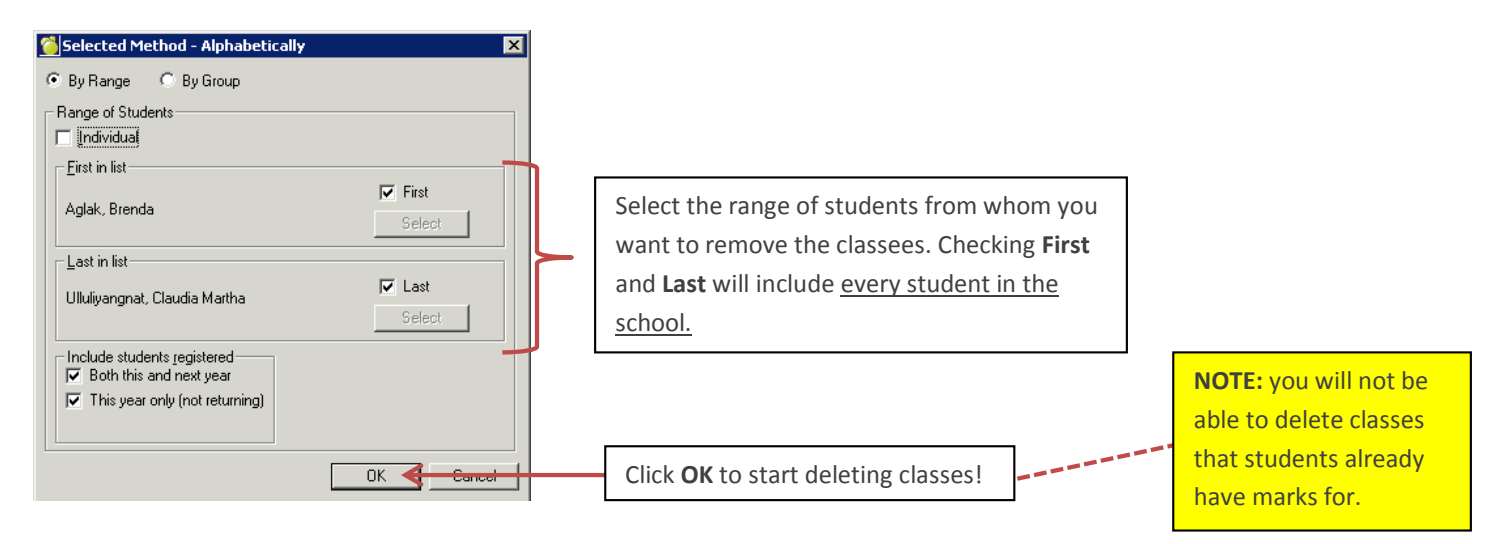

3. If you picked **Grade** as the Assignment Order instead of **Alphabetically**, the previous screen will look like this. Pick the grade from which you want to remove the Class, then click on **Start**:

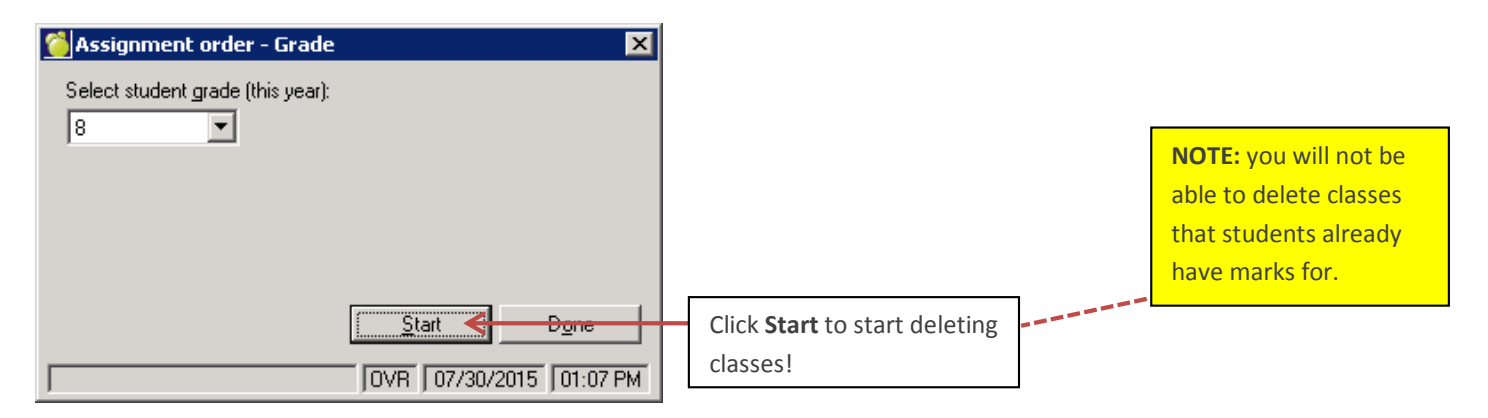

4. Close all windows and you are done.

*To make sure the timetable changes show up immediately on the connectEd (teacher) side, run Correlate Database: File -> Maintenance -> Topic-Based Marks -> Correlate Database!*